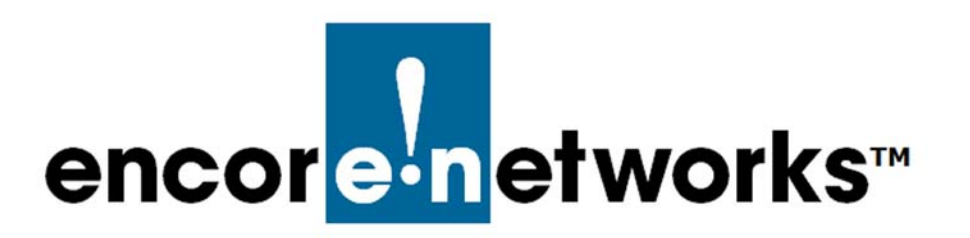

## <span id="page-0-4"></span><span id="page-0-1"></span><span id="page-0-0"></span>**Applying a System Software Patch to the EN-2000 Operating Software**

nder rare circumstances, the EN-2000 router might experience an event or condition that needs immediate resolution. In such a case, a software patch for the EN-2000 will be available from your EN-2000 distributor for quick download and application. This document provides quick steps for applying a patch to the EN-2000's operating software. **U**

**Note:** A patch resolves a specific concern. It does not replace standard software upgrades.

After you have downloaded the patch from your EN-2000 distributor, perform the following steps:

**14** On a management terminal (for example, a PC), open a web browser. In the browser's address field, type the EN-2000's IP address. (For example, type **http://192.168.10.1** for the local LAN port. For an EN-2000 router at a remote site, type the required prefix **https://** and the static IP address for the EN-2000's WAN port or cellular wireless port.) Then press the console's **Enter** key ([Figure G-1\)](#page-0-2).

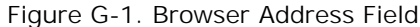

<span id="page-0-2"></span>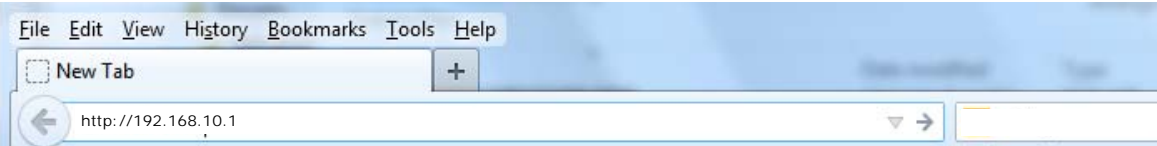

- ❖ The browser displays the [EN-2000 Log-In Screen](#page-0-3) ([Figure G-2](#page-0-3)).
	- Figure G-2. EN-2000 Log-In Screen

<span id="page-0-3"></span>Please enter your username and password.

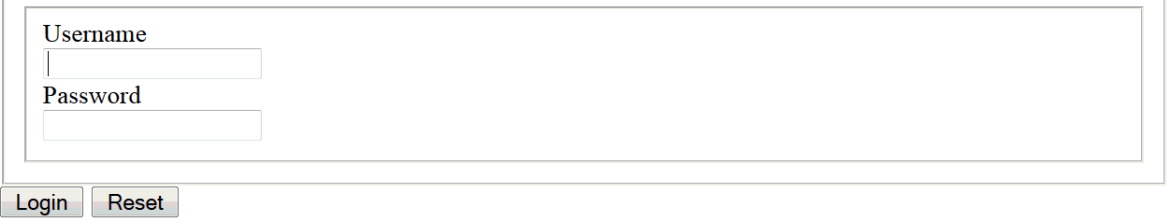

**15** Type the user name and password.

**Note:** For the EN-2000™, the default user name is **admin**. In addition:

- Devices shipped before July 09, 2018, use the default password **encore!1**.
- Devices shipped from the factory on or after July 09, 2018, use a randomly generated default password. That password is contained in information on a sticker on the bottom of the router's chassis. Retain that sticker; you will need that default password if the router must be reset. (For details, see the document *[Password Policy for EN™ Routers](#page-0-0)*.)

Encore Networks, Inc., advises users to change a router's password upon first configuration of the router.

❖ After log-in, the [Status Overview Screen](#page-2-0) is displayed [\(Figure G-3](#page-2-0)). This screen provides a summary of the EN-2000's operation and its ports.

## Figure G-3. Status Overview Screen

<span id="page-2-0"></span>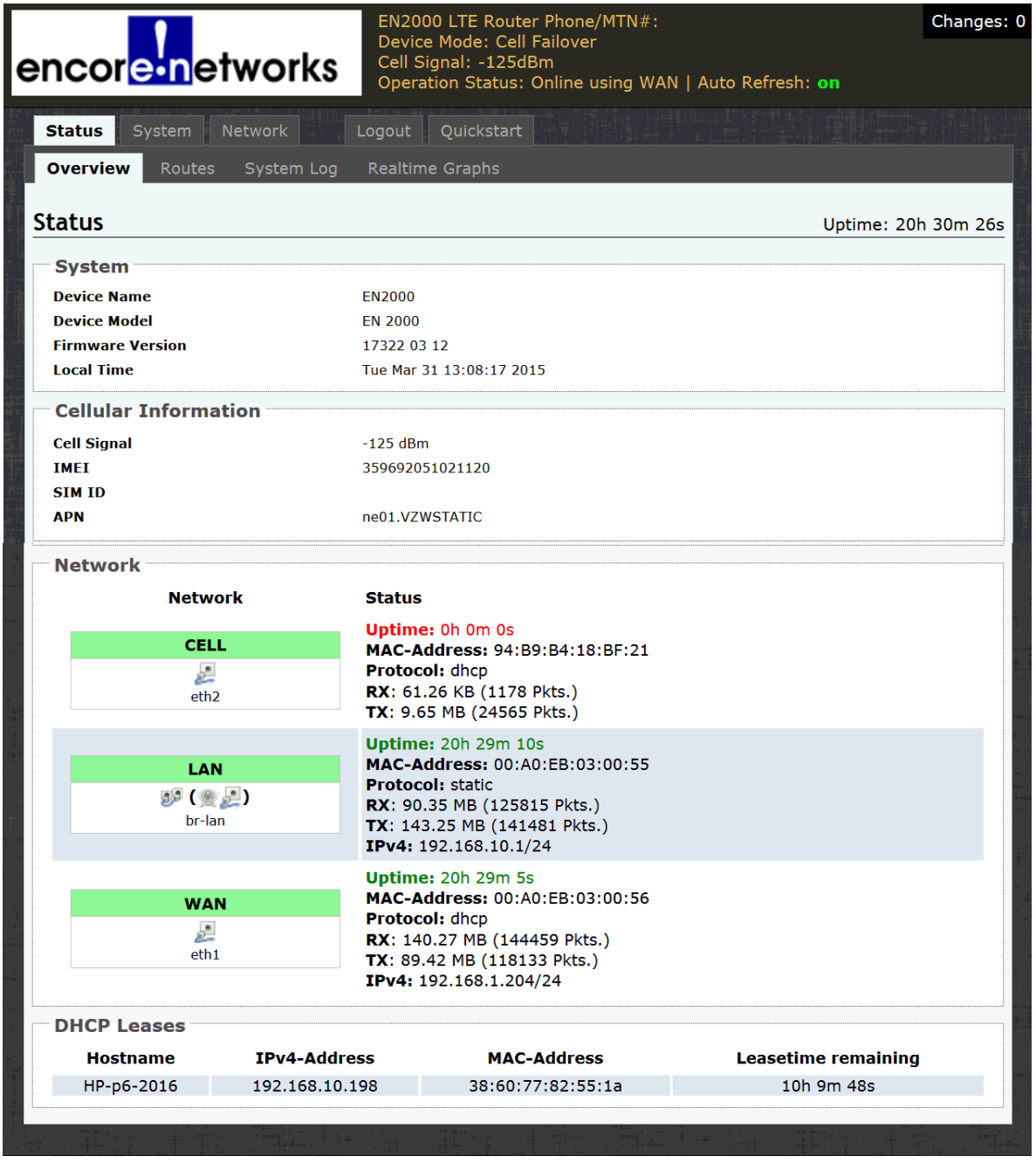

- **16** On the EN-2000 management screen, select the **System** tab; then select the **Backup/Restore** tab.
	- ❖ The [Flash Operations Screen](#page-3-0) is displayed [\(Figure G-4\)](#page-3-0).

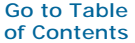

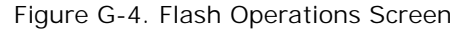

<span id="page-3-0"></span>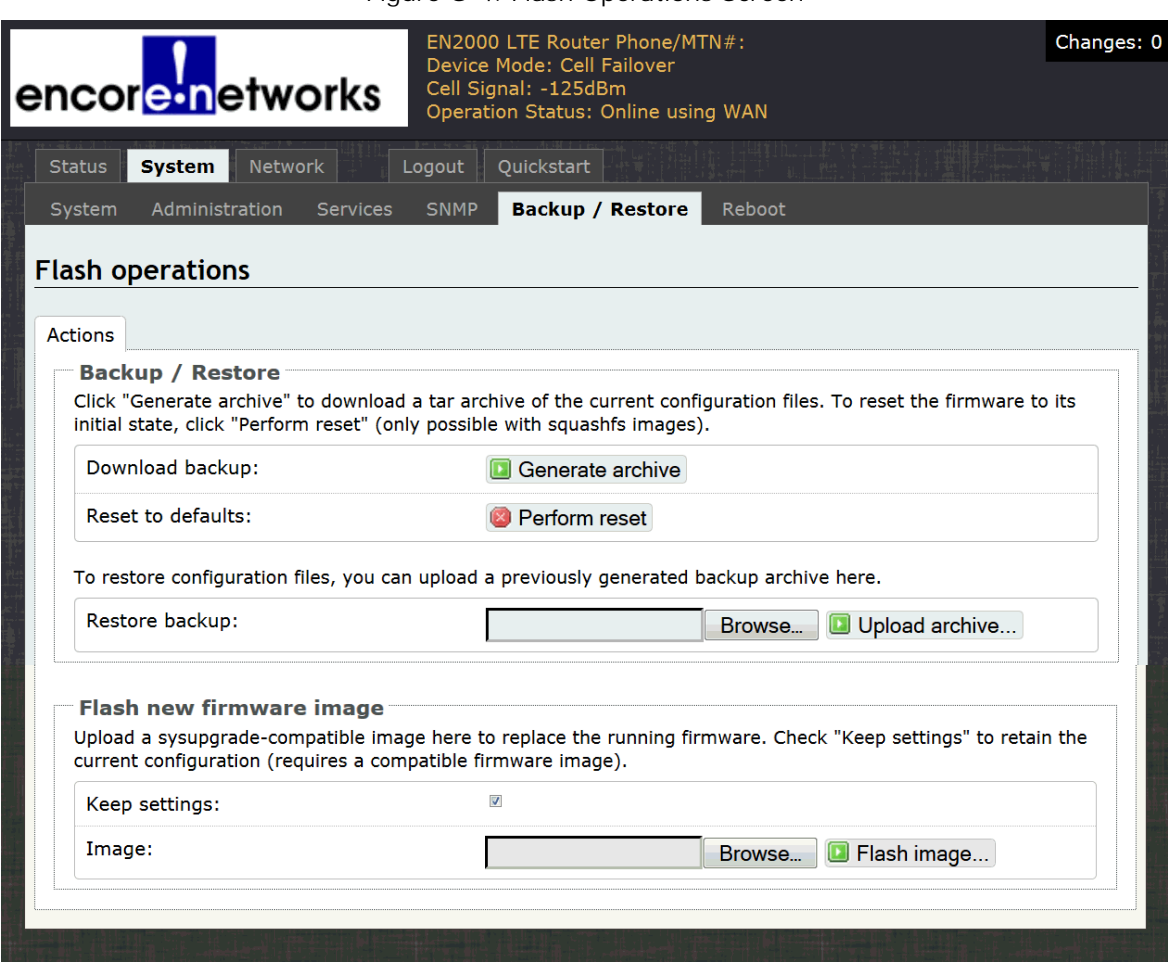

**Note:** We will use this screen to apply the software patch.<sup>1</sup>

- **17** On the [Flash Operations Screen,](#page-3-0) in the row for **Restore Backup**, select the **Browse** button.
	- ❖ A window opens so that you can select the directory and file.
- **18** Browse to the directory and select the patch file to upload—for example, **en2k\_patch1.tar.gz**. (The file must have the extension "tar.gz.")
	- ❖ The names of the selected path and file are displayed in the **Restore Backup** field.
- **19** Then select the **Upload Archive** button.

**Note:** During the upload, the EN-2000's management system might display information similar to the message in [Figure G-5](#page-4-0).

<sup>1.</sup> This screen can also be used for the following actions:

<sup>•</sup> To save a back-up of the EN-2000's current configuration,

<sup>•</sup> To restore a previous configuration to the EN-2000,

<sup>•</sup> To reset the EN-2000 to its default configuration,

or

<sup>•</sup> To load new operating system software into the EN-2000.

For information on those procedures, see *Software Management* in the document *[EN-2000 System](#page-0-0)  [Administration](#page-0-0)*.

## Figure G-5. Message during Upload

<span id="page-4-0"></span>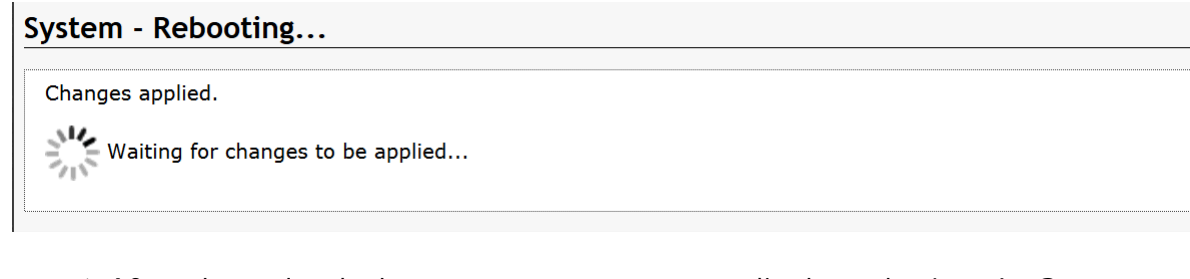

- ❖ After the upload, the management system displays the Log-In Screen (recall [Figure G-2](#page-0-3)).
- **20** On the Log-In Screen, type the user name and password. Then select the button to **Log In**.

**Note:** For the EN-2000™, the default user name is **admin**. In addition:

- Devices shipped before July 09, 2018, use the default password **encore!1**.
- Devices shipped from the factory on or after July 09, 2018, use a randomly generated default password. That password is contained in information on a sticker on the bottom of the router's chassis. Retain that sticker; you will need that default password if the router must be reset. (For details, see the document *[Password Policy for EN™ Routers](#page-0-0)*.)

Encore Networks, Inc., advises users to change a router's password upon first configuration of the router.

❖ The EN-2000 software management system opens. The Status Overview screen is displayed. (You can also reach this screen by selecting the **Status** tab, then the **Overview** tab.) This screen shows the firmware version ([Figure G-6,](#page-4-1) partial display of the screen). If a patch has been applied, the patch is also indicated.

<span id="page-4-1"></span>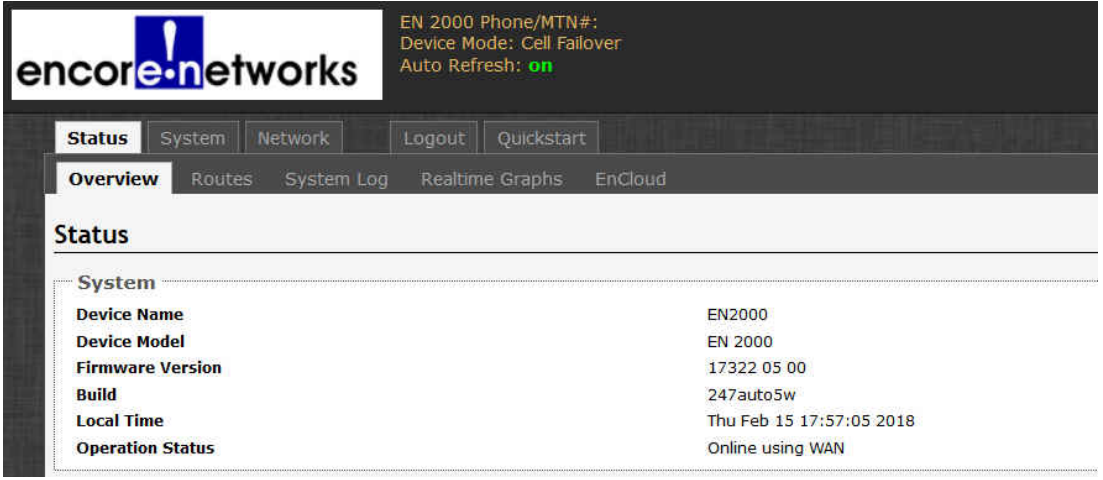

Figure G-6. Firmware Version Listed on Status Overview Screen

- **21** To see detailed firmware information, select the **Network**, **Failover**, and **Advanced** tabs.
	- ❖ The [Troubleshooting Screen](#page-5-0) is displayed [\(Figure G-7](#page-5-0), partial display of the screen). The detailed firmware information is listed as the top line.

<span id="page-5-0"></span>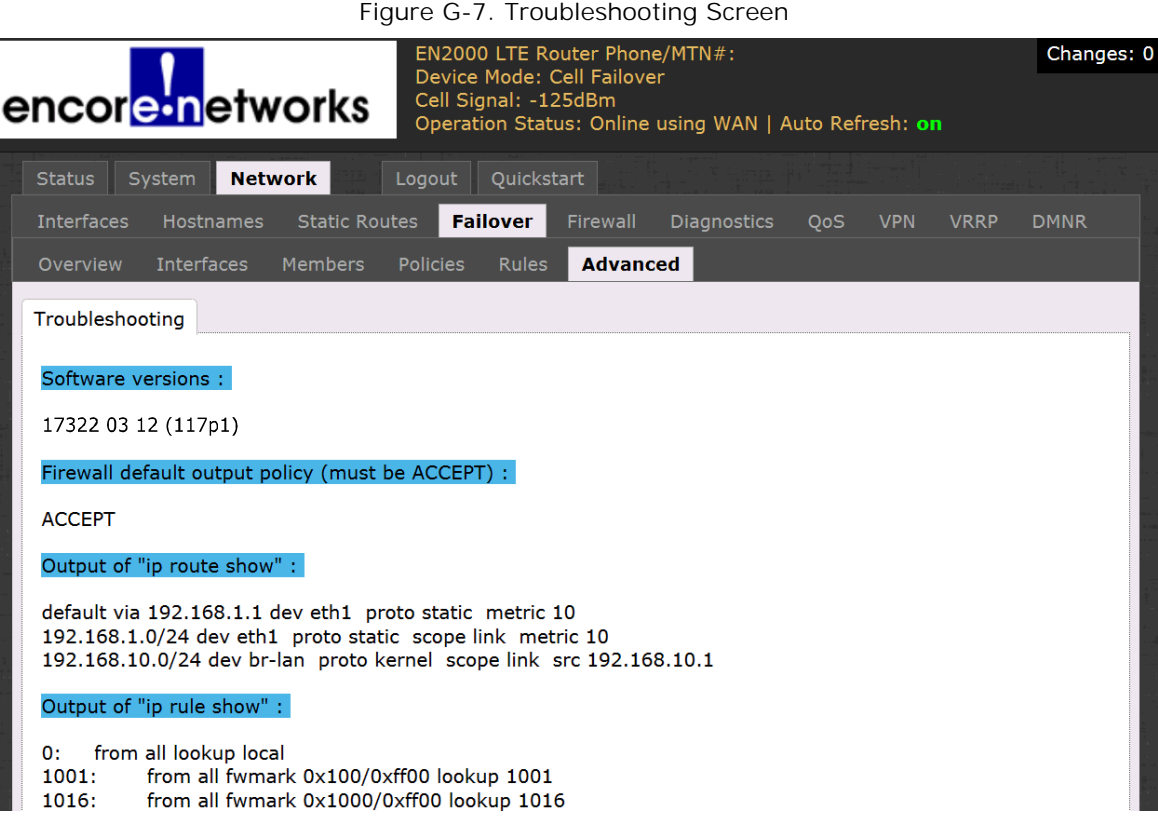

The firmware version detail might read as something similar to the following:

• 17322 03 12 (117p1)

**Note:** The suffix "p1," shown above, indicates that patch #1 has been applied.